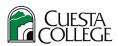

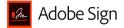

# Using the Adobe Sign Tool in Adobe Acrobat DC – Cuesta College

## When to use to use the Adobe Sign tool

- Adobe Sign at Cuesta College is intended for use by employees gathering signatures on an adhoc basis. Test
- When using Adobe Sign for gathering signatures you must know the names of all the recipients who need to sign prior to sending the document.
- Document signatories <u>cannot</u> be dependent on prior signatures or dollar limit amounts that are learned about after the document is sent.

## Where to find the Adobe Sign tool

- Not all accounts have access to the Adobe Sign tool. To request access email ITsupport@cuesta.edu.
- Locate the tool in Adobe Acrobat DC by selecting the Sign dropdown menu or by using the Tools tab and selecting the Adobe Sign tool under the Forms & Signatures category.
- Go to the <u>Adobe Sign portal</u> for full access to all Adobe Sign options.

#### How to use Adobe Sign tool

- 1. Open the PDF document that requires signatures
- 2. Select the E-Sign dropdown menu, then choose Request E-Signatures

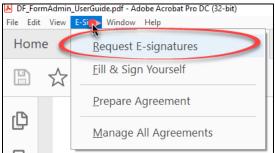

3. In the new window, type in at least one email address, then select More Options

| t documents signed fast with Adobe Sign |          |  |
|-----------------------------------------|----------|--|
| Add signers                             | Add CC   |  |
| Q Add name, email id, etc.              |          |  |
| Example document for Adobe Sign         |          |  |
| Please review and sign this document.   |          |  |
| File(s)                                 | Add File |  |
| ▲ Example document for Adobe Sign.pdf × |          |  |

- 4. In the **Recipients section**:
  - a. Use the toggle to choose to Complete in Order or Complete in Any Order

b. Enter an email address for each person who needs to sign the document (emails/recipients can be internal or external)

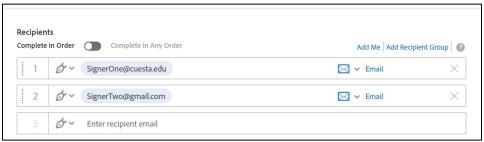

- 5. The request for signature will be sent via email. In the Message section:
  - a. Edit the text to provide a subject line
  - b. Edit the text to provide an email message to be sent with the request

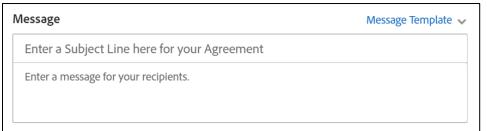

#### 6. In the Files section:

- a. Confirm that you see the name of the file that you opened to begin the process
- *b.* (Optional) Add any additional files that also need to be included, by selecting the Add Files option. *Note: All files will be returned as one file and you will not be able to separate the files once returned with signatures.*

| Files                                 | Add Files |
|---------------------------------------|-----------|
| Example_Fillable_Requisition_Form.pdf | ×         |
| Drag More Files Here                  |           |

#### 7. In the **Options section**:

- a. Password Protect typically this feature is not utilized by Cuesta employees. Learn more about this feature on the <u>Adobe support</u> pages.
- b. Set Reminder use this option to set automatic reminders to recipients about the request for signature if the document has not yet been signed.

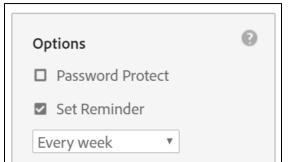

8. Ensure the Preview & Add Signature Fields box is checked and select Next.

| ~ | Preview & Add Signature Fields |
|---|--------------------------------|
|   | Next                           |

- 9. Assign Signatures and fillable fields by:
  - a. Select the correct recipient
  - b. Expand the Signature Fields section and select Signature to drag and drop a signature field to the appropriate location on the form. Note: if you do not see the option to select signature fields, ensure "Advanced editing on", is toggled on.
    - i. Repeat steps a and b as necessary for each recipient

| Advanced editing o                                | 'n |
|---------------------------------------------------|----|
| RECIPIENTS<br>signerone@cuesta.edu<br>(Sign&)     | ~  |
| Signature Fields                                  | ^  |
| Signature<br>Initials<br>Signature Block<br>Stamp |    |
| Signer Info Fields                                | ~  |
| Data Fields                                       | ~  |
| More Fields                                       | ~  |
| Transaction Fields                                | ~  |

c. Add or Edit any other fillable fields on the form. To edit a field, right click on an existing fillable field and select Edit.

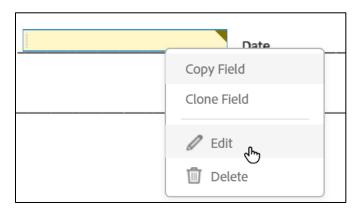

10. Once all new fillable fields and signature fields are added and assigned, select Send.

## Managing the Form After Sending

- You will receive email communications as recipients complete and sign the form
- Once all recipients have signed you will want to download and save the final copy
- You can also manage the form by logging into the online <u>Adobe Sign portal</u> and select Manage

To learn more about Adobe Sign, visit the <u>Adobe Sign support</u> page.